# - **Japanese -**

# EF-S LENS ファームウェア変更手順書

### ファームウェア変更に関するご注意

- ファームウェアの変更中にカメラの電源が切れると、カメラの電源が入らなくなり撮影できなくなります。
	- カメラの電源にはフル充電した専用バッテリーパック、または、専用 AC アダプターキットを使用してく ださい。
		- ファームウェアの変更中は、絶対にカメラの電源スイッチを<OFF>にしないでください。家庭用電源を使 用する場合は、停電に十分ご注意ください。
	- ファームウェアの変更中は、バッテリー収納部ふた、およびカード収納部ふたを開けないでください。
- ファームウェア変更中は、ボタン、ダイヤル、スイッチなどの操作を行わないでください。
- ファームウェア変更中は、絶対にレンズの取り外しは行わないでください。
- レンズのファームウェアアップデートは EOS Utility を経由したアップデートに対応していません。カード リーダーを用いてのファームアップを行ってください。
- レンズのファームウェアアップデートに対応しているカメラをお持ちでないお客様は弊社サービスセンター にアップデートをご依頼ください。

#### ファームウェア変更手順 Ξ

 以下の説明の中で、 X.X.X は現在のファームウェアのバージョン名、あるいはこれから変更する ファームウェアのバージョン名をあらわします。

#### $\overline{a}$ (1) ファームウェアの変更に必要なものを準備します。

① レンズ本体

- ② 対応カメラ (対応カメラはファームウェアダウンロードページを参照してください)
- ③ 専用バッテリーパック(フル充電したもの)、または専用 AC アダプターキット(別売)
- ④ 初期化した SD カード(64 MB 以上、64GB 以下のもの)
- ⑤ ファームウェア変更用ファイル(ホームページからダウンロードします)

#### $\overline{a}$ (2) ファームウェア変更ファイルを生成します。

- ① ホームページから、圧縮ファイルをダウンロードしてください。
- ② ダウンロードしたファイルを解凍し、ファームウェア変更ファイルを生成します。
	- > ダウンロードしたファイルの解凍方法 Windows の場合 圧縮ファイルのアイコンを右クリックし、[すべてを展開]を選択します。 展開先を指定し、[展開]を選択します。
		- Macintosh の場合

ダウンロードしたファイルは自動的に解凍され、ファームウェア変更ファイルが生成されます。 自動的に解凍されない場合は、ダウンロードしたファイルをダブルクリックしてください。

#### ③ ファームウェア変更ファイルのファイル容量を確認します。

- ファイル容量が相違する場合は、ファームウェア変更ファイルをダウンロードし直してください。 ▶ ファイル容量の確認方法
	- Windows の場合 ファームウェア変更ファイルのアイコンを右クリック、[プロパティ]を選択します。

Macintosh の場合 ファームウェア変更ファイルのアイコンを選択した後、[ファイル]メニューの [情報をみる]を選択します。

④ ファームウェア変更ファイルの名称、容量はホームページで確認できます。

# (3) ファームウェア変更ファイルを SD カードにコピーします。

- ① カメラであらかじめ初期化した SD カードを、カードリーダーに挿入します。
- ② ファームウェア変更ファイルを、SDカードを開いたすぐの場所 (ルートディレクトリ上)にコピーします。

※ SD カードのフォルダ内にコピーすると、カメラがファームウェア変更ファイルを見つけられません。

- ③ SD カードをカードリーダーから取り出します。
- ※ SD カードをカードリーダーから取り出す際は、パソコン、あるいはカードリーダーの取扱説明書に 従って行ってください。
- ④ ファームウェアをアップデートするレンズをカメラに取り付けます。
- ⑤ <P/TV/AV/M/C/動画>モードのいずれかにダイヤルを合わせます。
- ⑥ ファームウェア変更ファイルが入った SD カードをカメラにセットします。
- ⑦ カメラの電源スイッチを <ON> にし、<MENU> ボタンを押してメニュー項目を表示します。  $\overline{a}$
- ⑧ コントローラーホイールやコントローラーホイールの上下左右ボタンにて [ファームウェア Ver. X.X.X]を選び、 <SET>ボタンを押します。

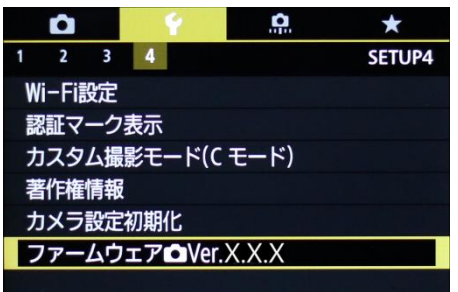

⑨ カメラとレンズのファームウェアバージョンが表示されます。 レンズを選択し、<SET>ボタンを押します。

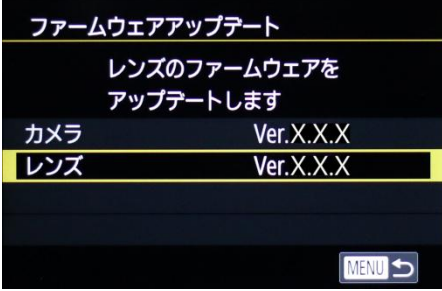

⑩ ファームウェアのアップデート画面が表示されます。[OK]を選択し、<SET>ボタンを押します。 \*液晶モニターに、ファームウェアアップデートの画面が表示されない場合は、 SD カードにファームウェア変更ファイルが正常にコピーされていません。 もう一度 手順(1) からやり直してください。

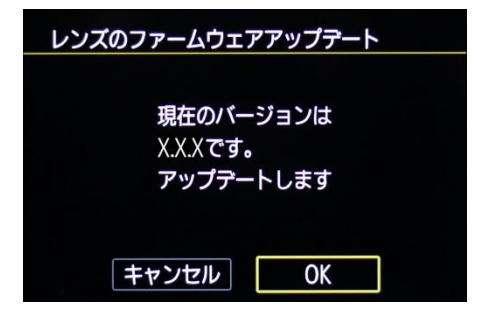

# (4) ファームウェアを変更します。

① カメラの液晶モニターに下の画面が表示されます。

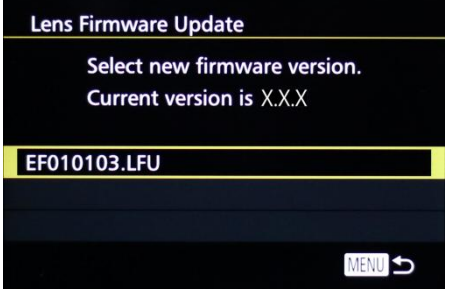

② <SET>ボタンを押すと確認画面になるので、変更するファームウェアの表示を確認したら、 サブ電子ダイヤルを回して [OK] を選び、 <SET> ボタンを押すと、ファームウェアの変更を開始します。

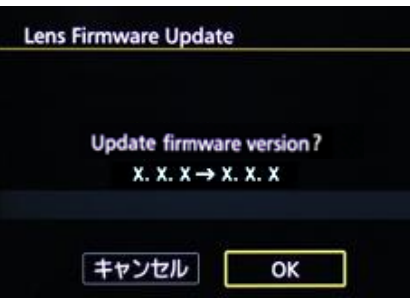

- ③ しばらくするとファームウェアは新しいバージョンに書き換えられます(アップデート時間約 2 分)。 ファームウェア書き換えの間はカメラ背面のランプが点滅します。この間カメラの電源を切ったり、他 のボタン操作を行ったりしないでください。カメラの故障の原因となる場合があります。
- ④ アップデートが終了すると、カメラ背面のランプの点滅が終わり、自動的に電源が切れます。

以上で、ファームウェアの変更作業は完了です。

ファームウェアの変更作業が完了しましたら、カメラの電源スイッチを<OFF>にし、 必ず2秒以上電池を取り出してください。これにより、新しいファームウェアがレンズに反映されます。

ファームウェアの変更に使用したSDカードは、変更作業が完了したら初期化してください。

# ファームウェアバージョンの確認

- ① カメラにレンズを取り付けます。
- ② カメラの電源を<ON>にし、<MENU>ボタンを押してメニュー項目を表示します。
- ③ コントローラーホイールやコントローラーホイールの上下左右ボタンにて [ファームウェア Ver. X.X.X]を 選び、[SET]ボタンを押します。
- ④ レンズのファームウェアが表示されます。

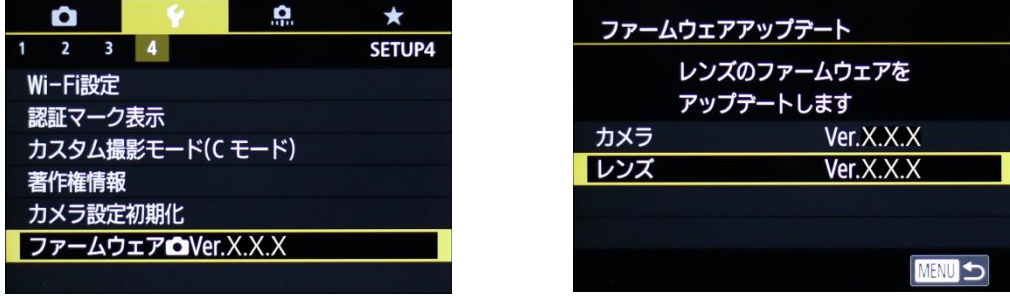

#### ファームウェア変更中にエラーが表示された場合 Ξ

万が一、ファームウェア変更中に、エラー画面が表示された場合は、電池を抜いて、 電池の容量や SD カードのファームウェア変更ファイルに問題が無いかご確認ください。

問題なければ、再度変更操作を繰り返してください。

それでも変更できない場合は、弊社「お客様相談センター」または「修理受付窓口」にご相談ください。